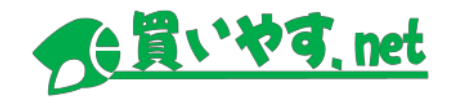

# **買いやす.netご利用ガイド**

テルウェル西日本株式会社

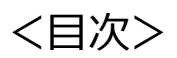

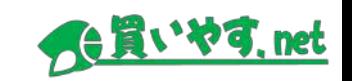

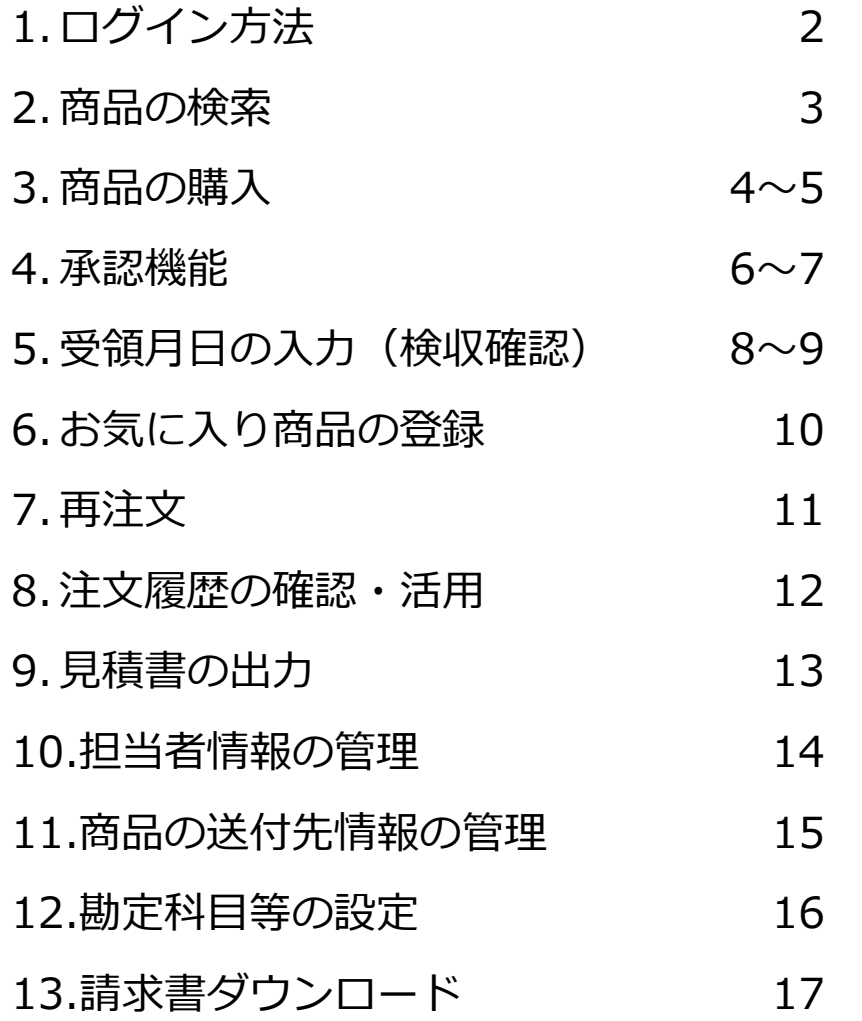

1. ログイン方法

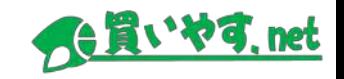

### ①「買いやす.net」サイトへアクセスしてください。

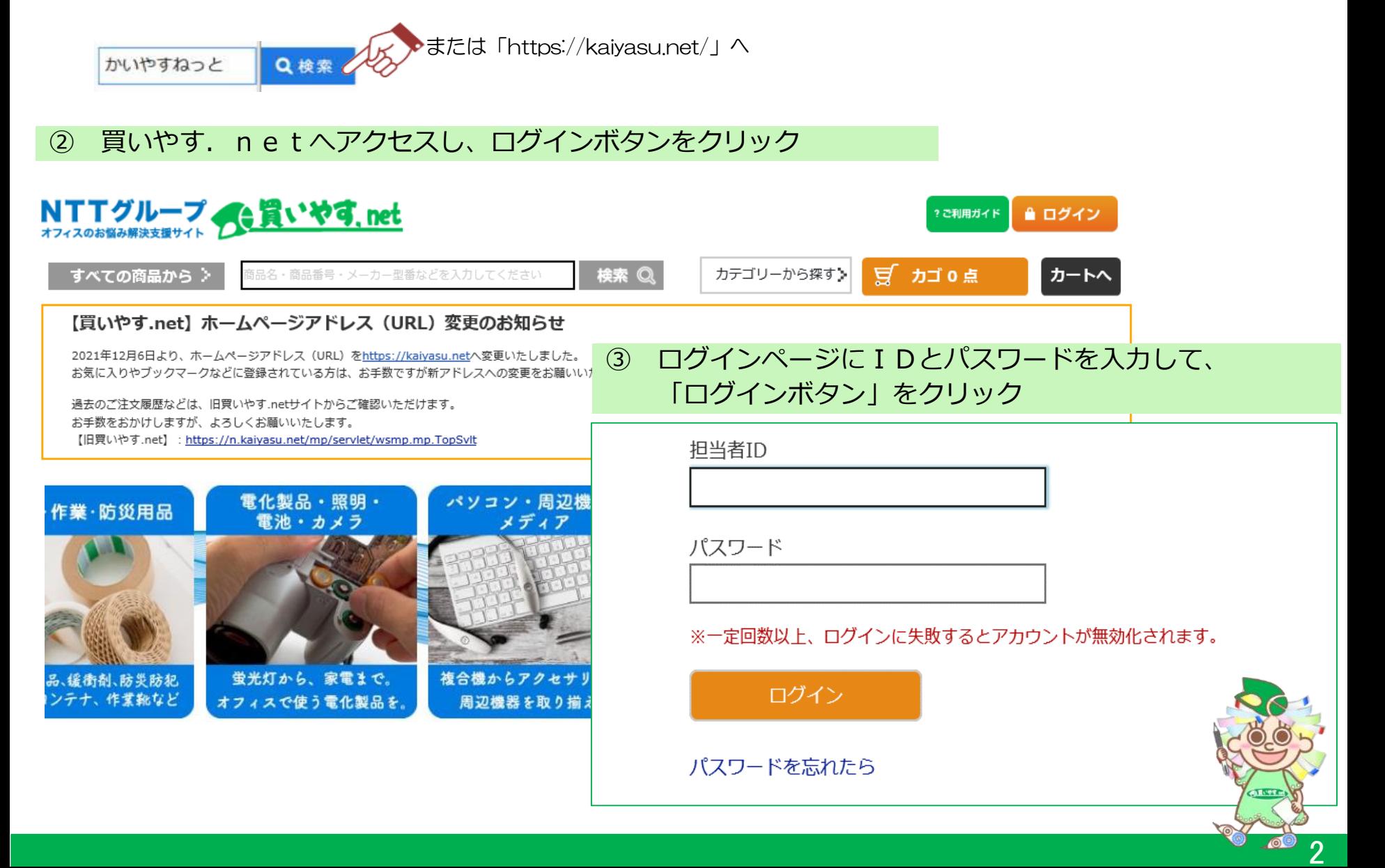

2.商品の検索

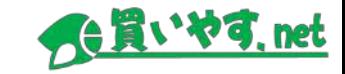

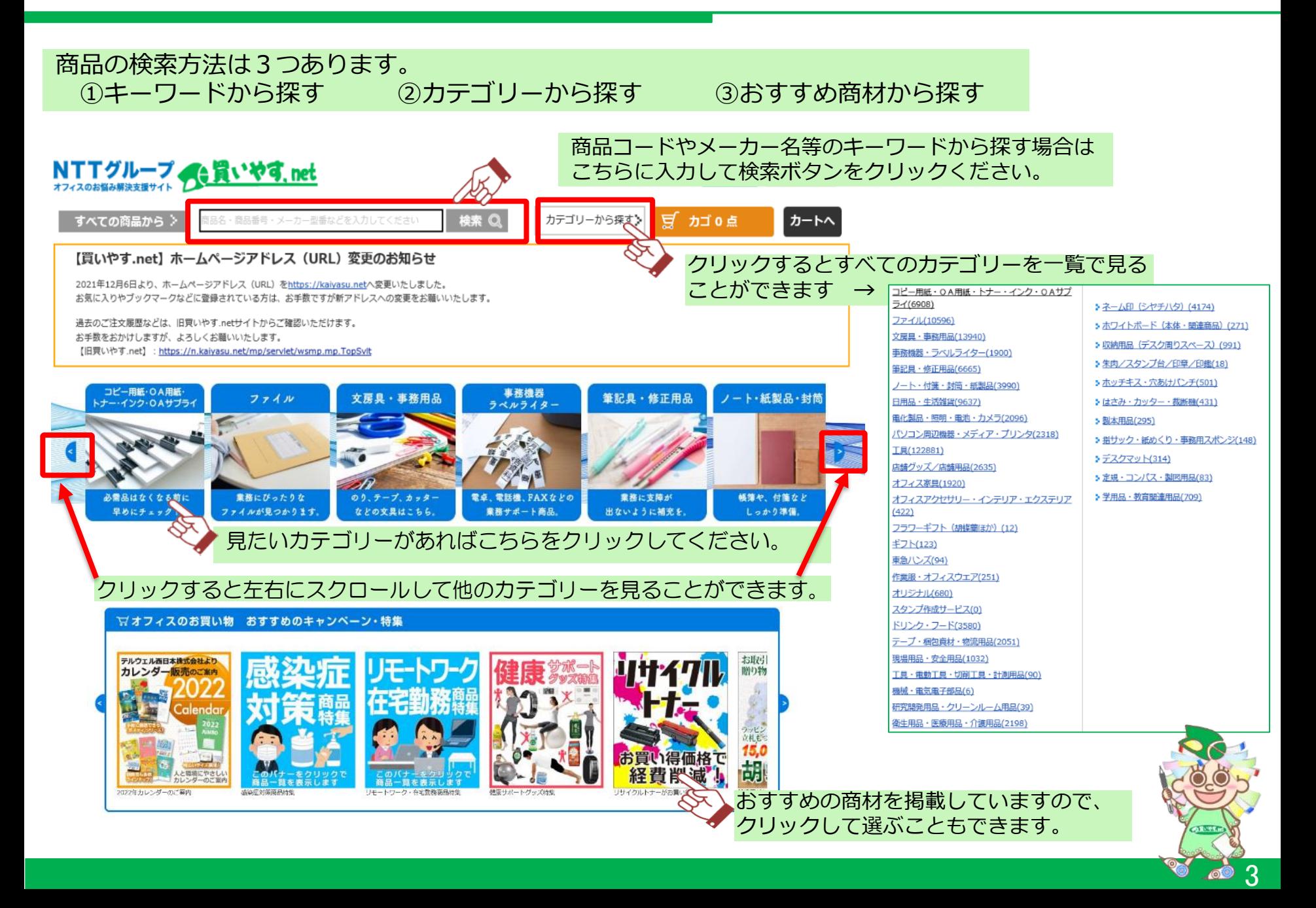

3.商品の購入(1/2)

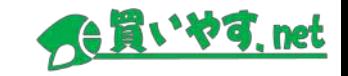

4

### ①商品を選び数量を入力してカートに入れます。

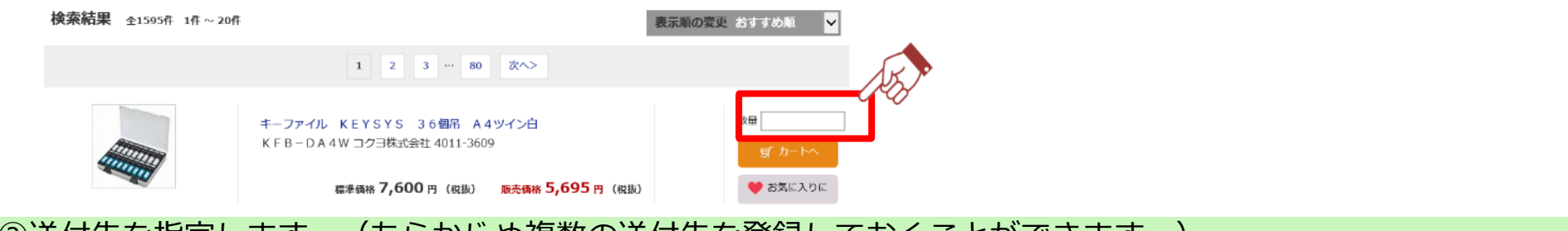

### ②送付先を指定します。(あらかじめ複数の送付先を登録しておくことができます。)

アドレス帳更新

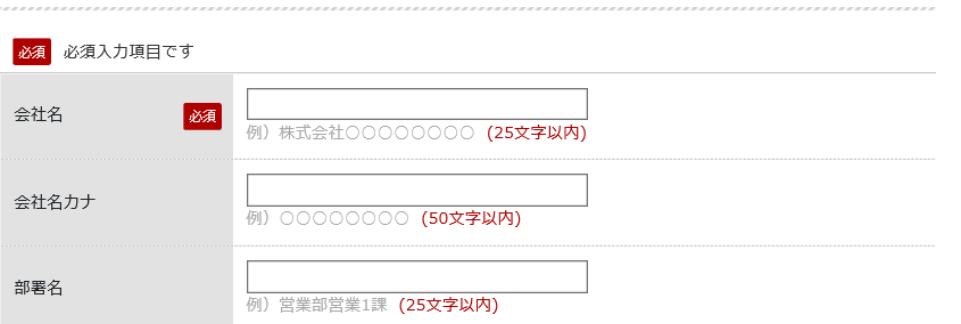

### ③納品希望日等を入力できます。納品希望日を指定しない場合は、最短の納品日でお届けします。

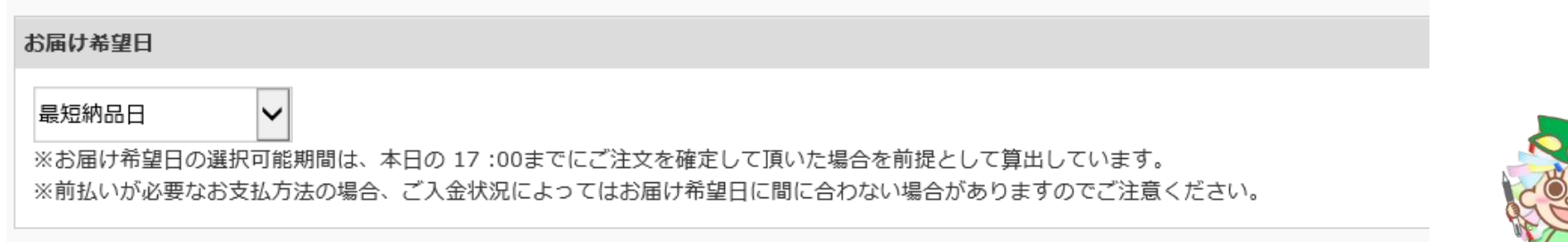

## 3.商品の購入(2/2)

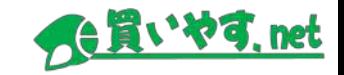

### ※クレジット決済のお客様はクレジットカード情報の入力が必要です。

#### ● クレジット支払い VISA <mark><<br />
■ 10</mark> 2022

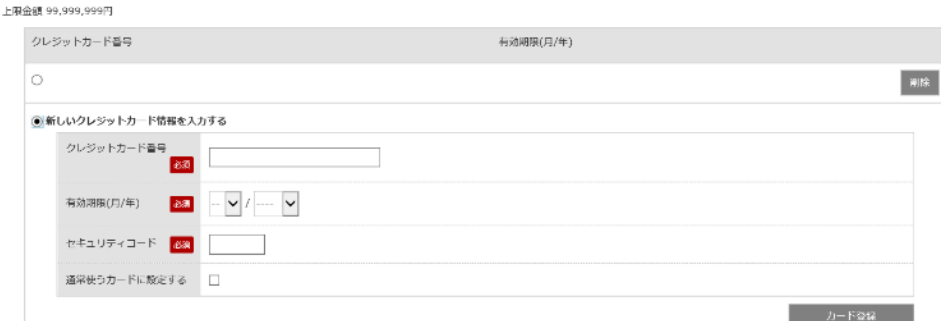

### ④注文内容を確認します。

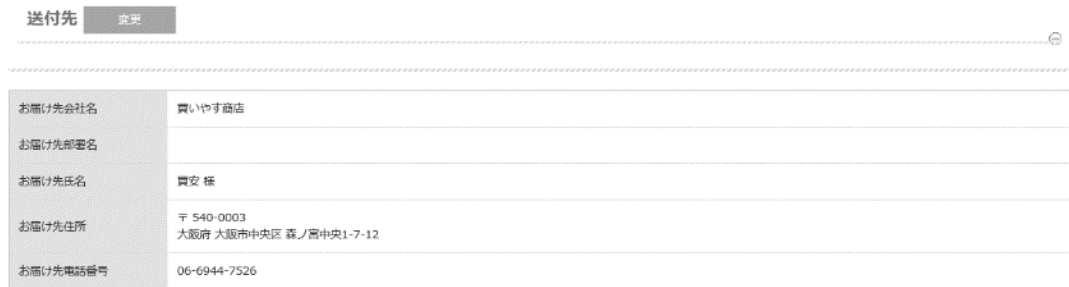

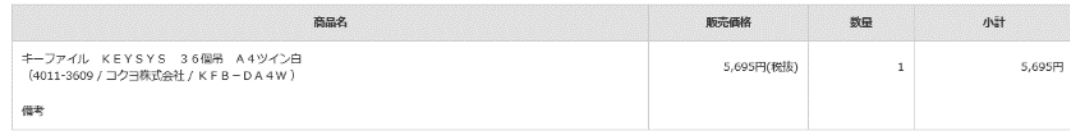

⑤注文完了です。(※承認機能を使用されるお客様は、この後承認者による承認処理が必要です)

注文完了

#### ご注文を受け付けました。

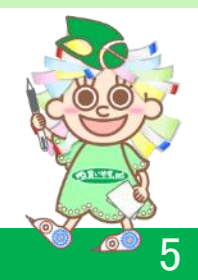

4.承認機能(1/2)

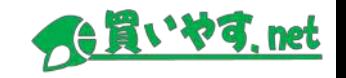

承認機能とは?

担当者が注文した内容を確認(承認・否認)する機能です。 担当者の注文を承認者が承認することで正式注文となります。 社内稟議等にご活用いただけます。

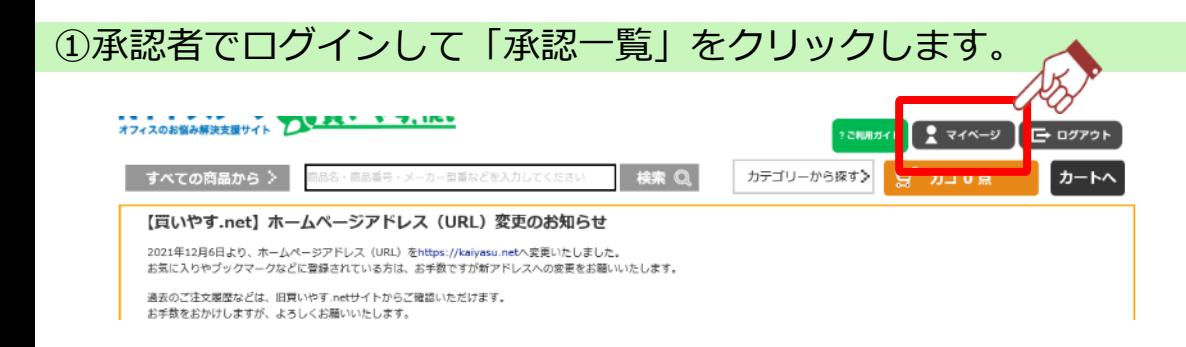

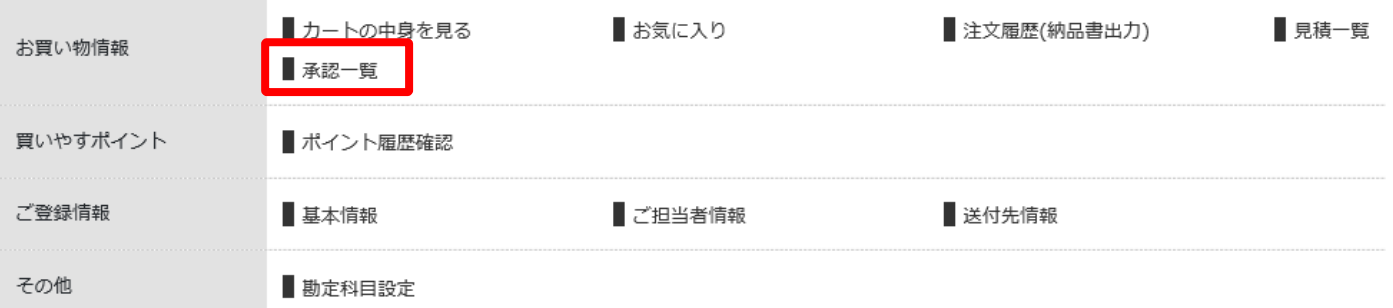

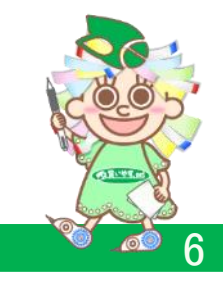

4.承認機能(2/2)

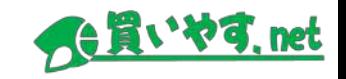

### ②担当者の注文内容を確認し、承認(または否認)を行います。

#### 検索条件

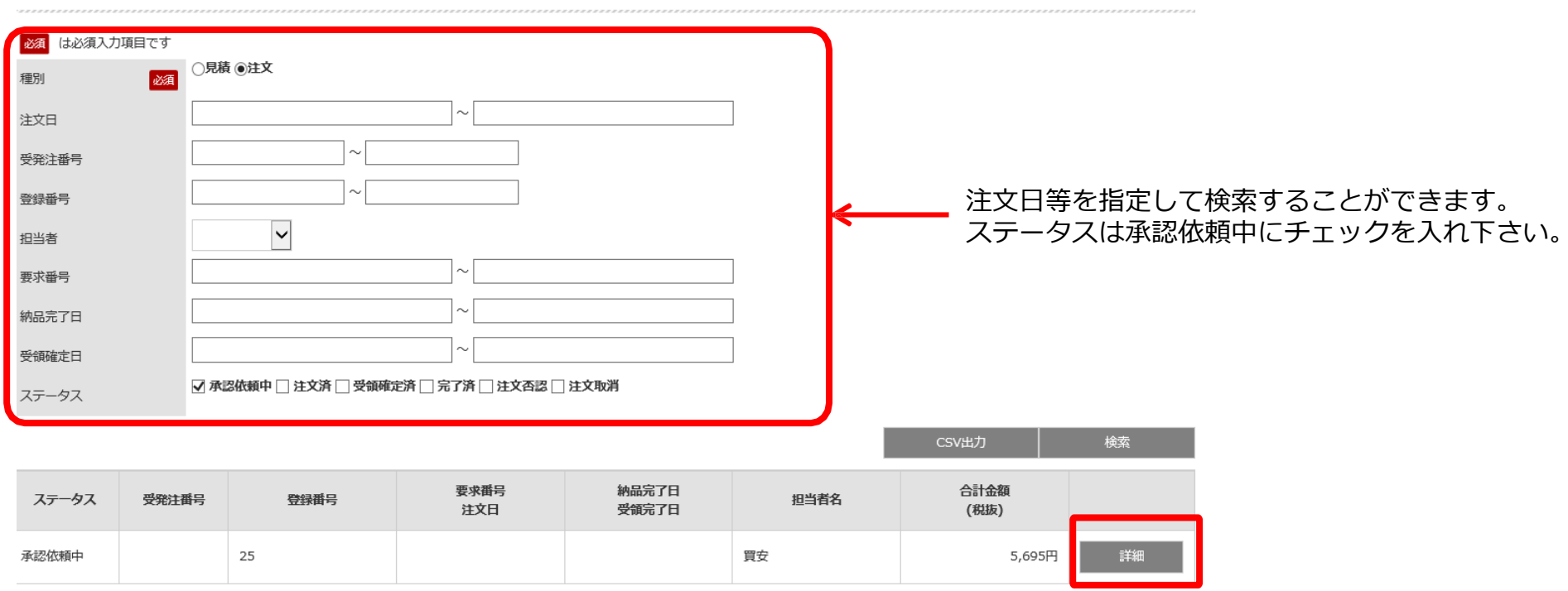

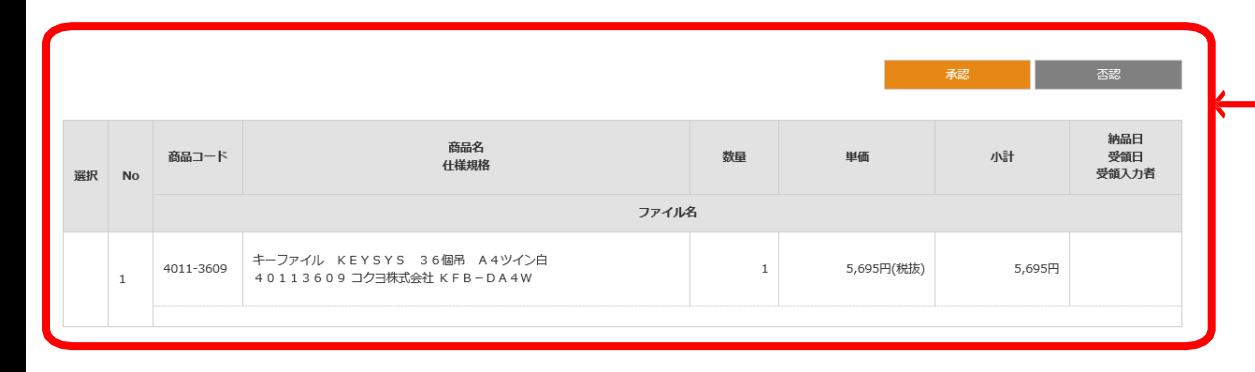

「承認」を クリックすると注文を承認します。 (正式注文として確定します)

「否認」をクリックすると注文を否認します。

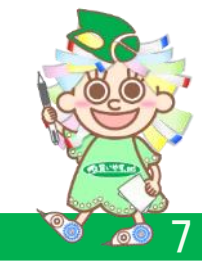

勘定科目設定

その他

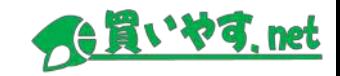

購入した商品を受け取った日付を入力することができます。 検収確認機能として活用していただけます。

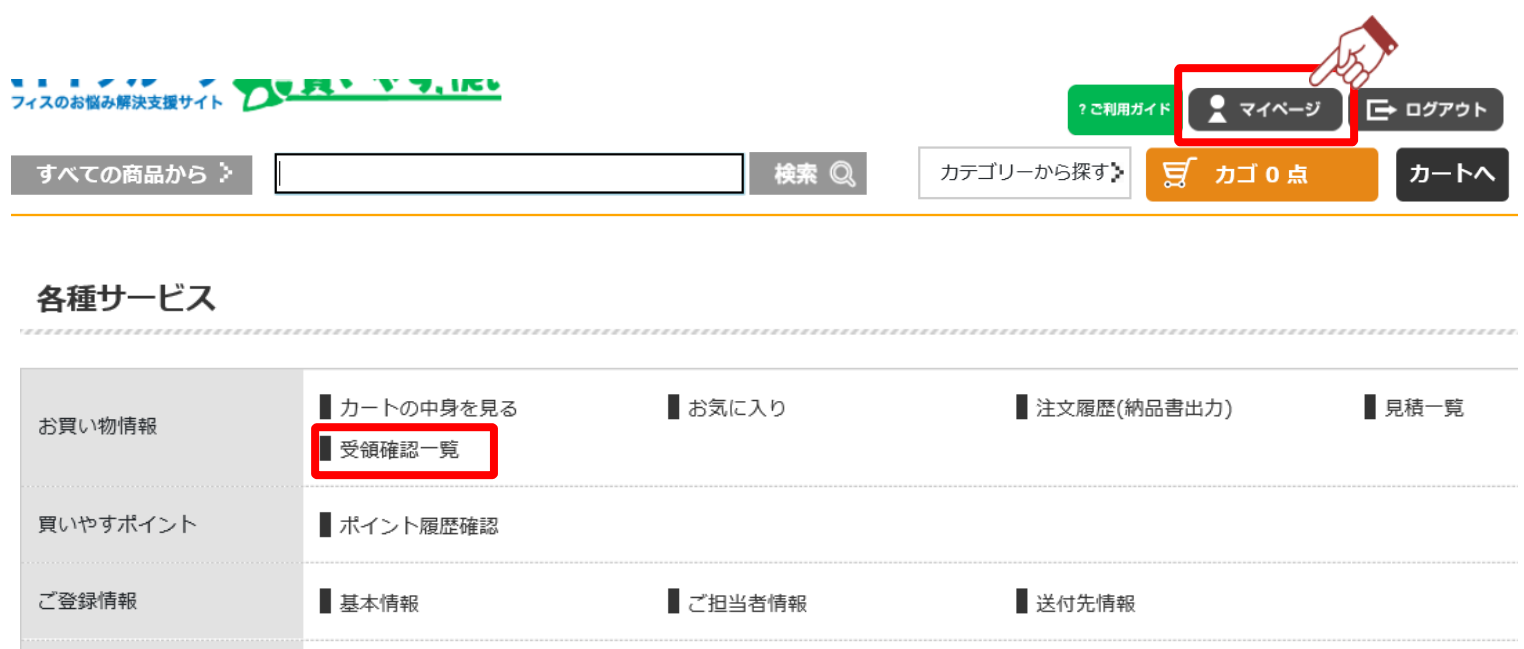

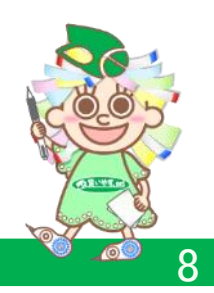

## 5.受領月日の入力(検収確認) (1/2)

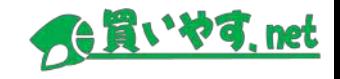

検索条件 必須 は必須入力項目です ○見積 ◉注文 函 種別 注文日  $\sim$ 受発注番号

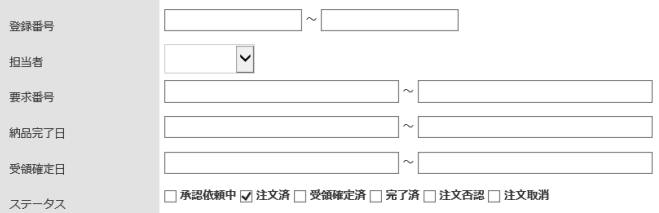

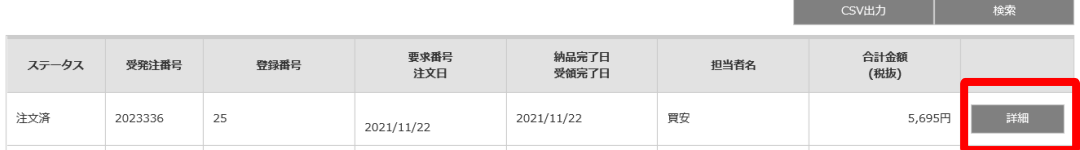

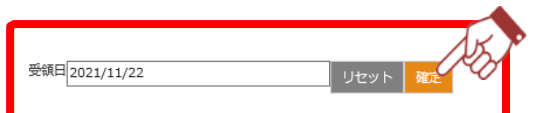

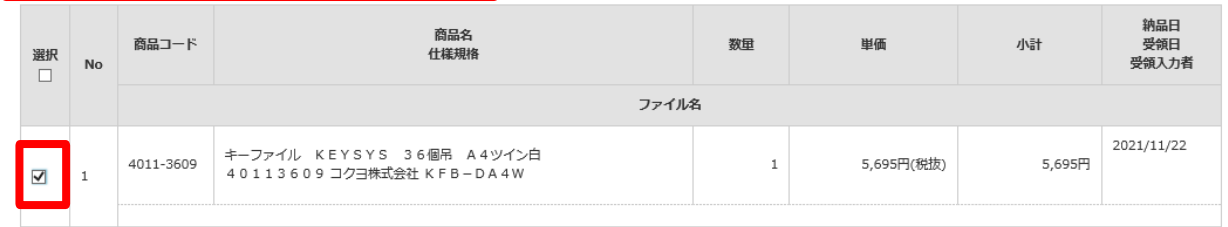

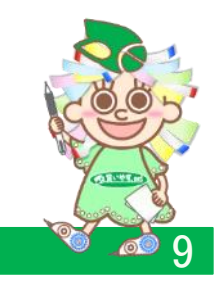

### 6.お気に入り商品の登録

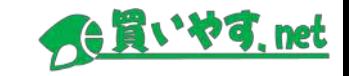

お気に入りの商品やよく購入する商品を登録することができます。

あらかじめ登録することにより、スムーズにご注文いただけます。

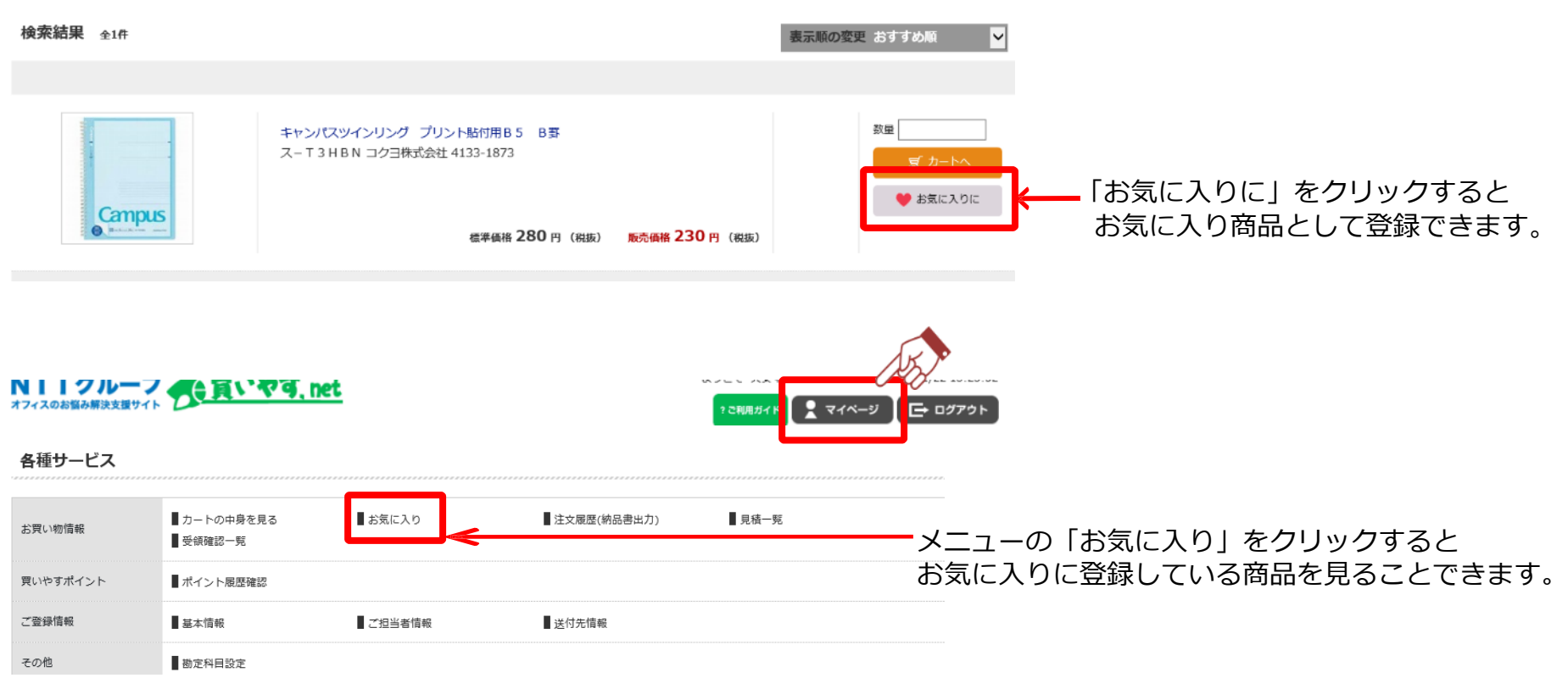

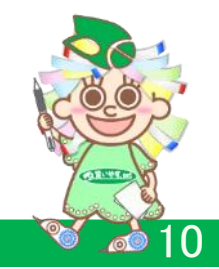

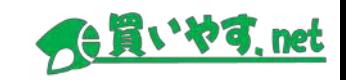

### 注文履歴から再注文ができます。

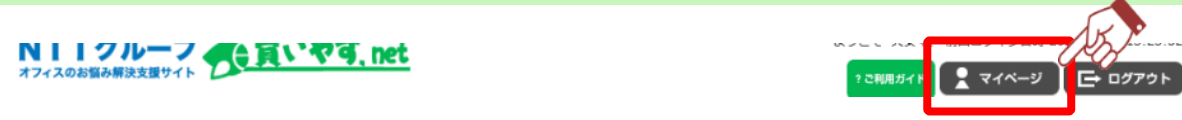

### 各種サービス

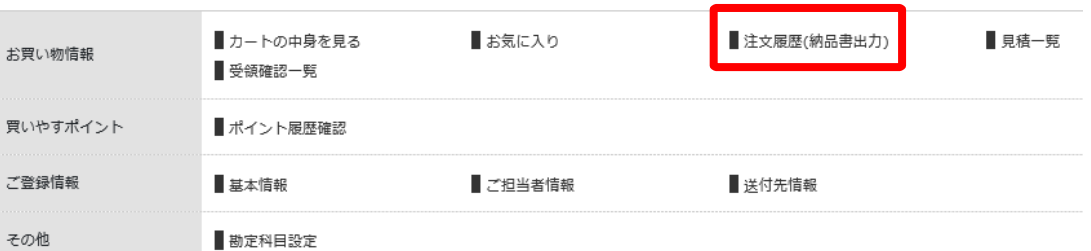

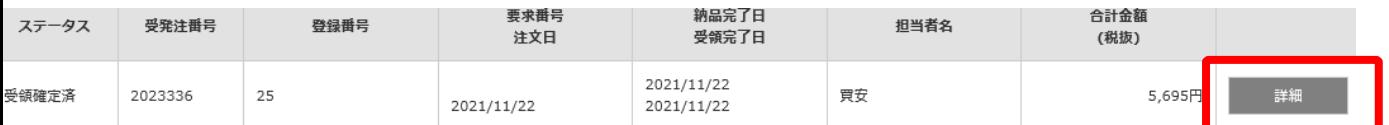

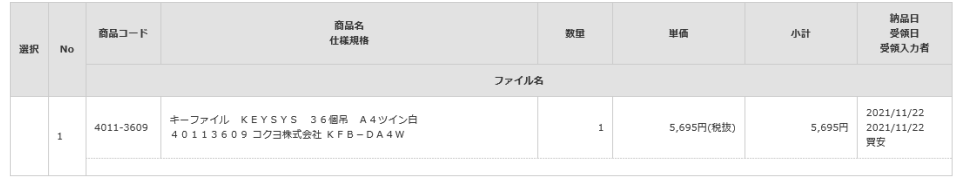

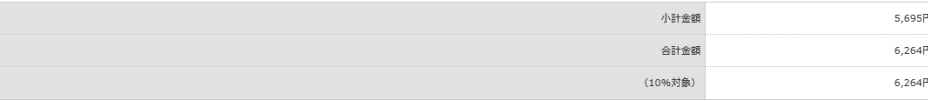

★は軽減税率対象品目

前へ戻る

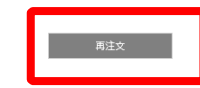

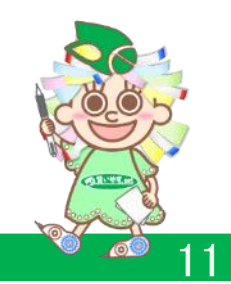

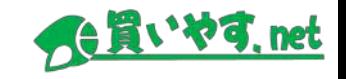

### これまでに注文した履歴を確認する機能です。

・ 注文履歴データをCSVファイルでダウンロードできます。

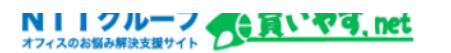

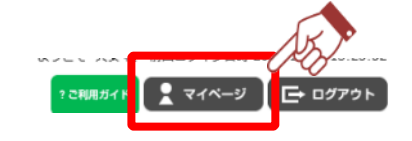

#### 各種サービス

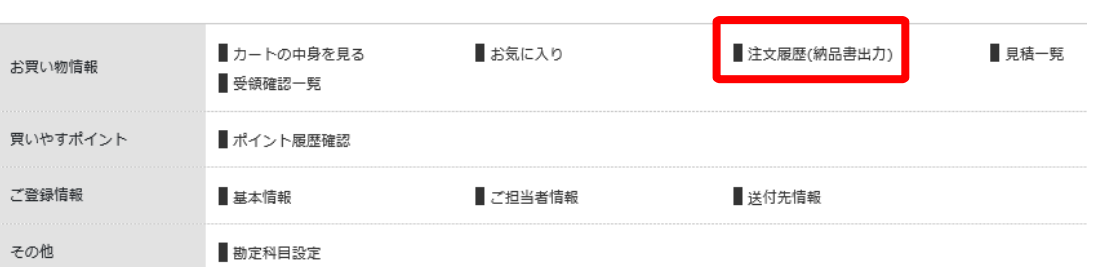

ステータス

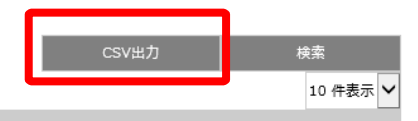

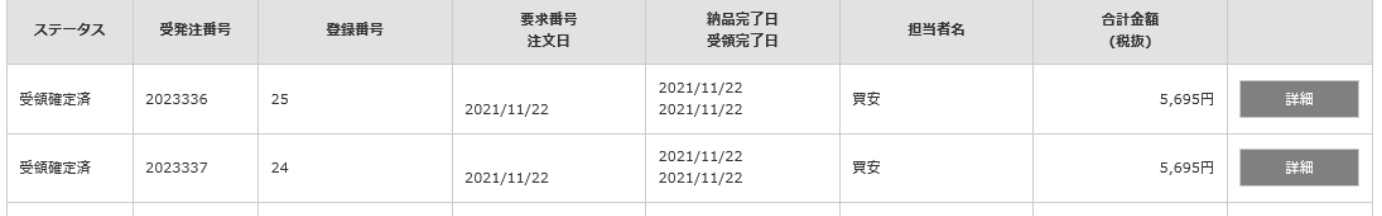

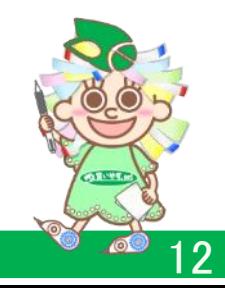

9. 見積書の出力

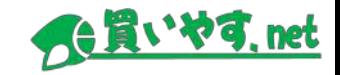

### ステータスが見積中の注文について、見積書(PDF)をダウンロードすることができます。

NIIクループ 食買いやす,net

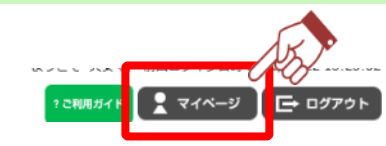

#### 各種サービス

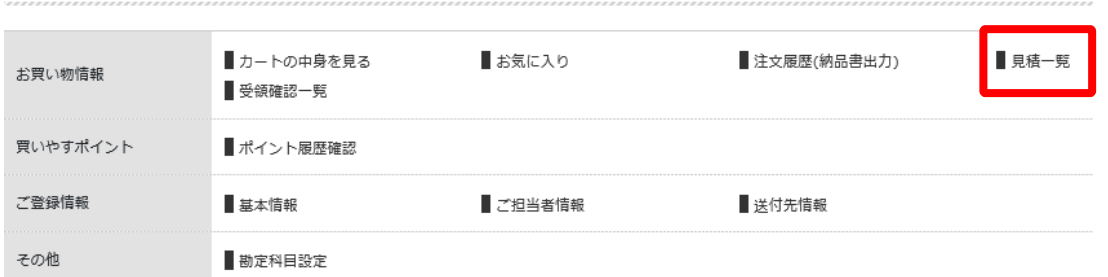

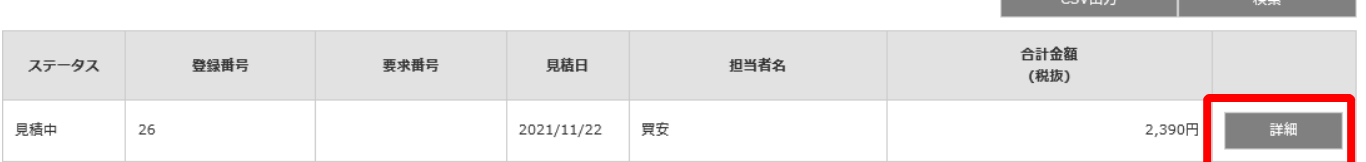

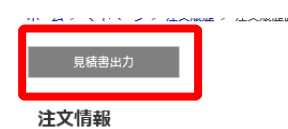

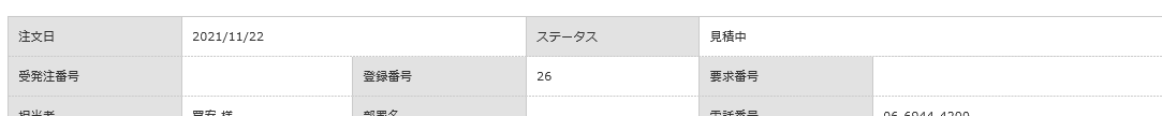

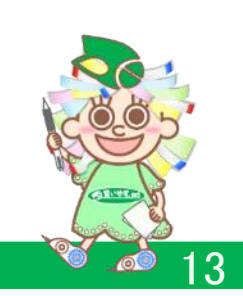

### 10.担当者情報の管理

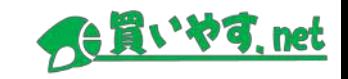

14

#### **担当者情報の編集(追加・変更・削除)ができます。** 「管理権限」のある担当者は、他の担当者の情報を編集することができます。 NIIフルーフ ATいやす、net マイベージ □ ログアウト 2 ご利用ガイ 各種サービス ■カートの中身を見る お気に入り ■注文履歴(納品書出力) 見積一覧 お買い物情報 受領確認一覧 担当者の追加登録、 買いやすポイント ■ポイント展歴確認 内容の変更、削除ができます。 ご登録情報 基本情報 ■ご担当者情報 送付先情報 その他 勘定科目設定 パスワードの変更もこの画面で行います。 (管理権限のない担当者は自身のパスワードの ホーム > マイページ > 担当者・承認者管理 変更のみが可能です。) 担当者·承認者管理 全4件 担当者登録 夜風 はお焼入力項目です 初出者の 282 120012 -システ 承認権  $I\!\!{\scriptstyle \lambda}$ ·<br>パスワードは8文字第上で、本場の交大小文字、数字、拍号 (-) \_」 J から2種類以上を組み合わせてください。  $122 - 8$ 担当者ID 担当者名 部署名 電話番号 **Job** <br>ローの文字(例500009×xxxはど)や連続する文字(例5xbcd94000など)を使用しないでください。<br>また、パスワードにログインD、メールアドレスの良よりを制め文字列を多めないでください。 管理権 限 限 パスワード確認 639 知当者名 **ASS** k001 買安 一 06-6944-4200  $\circ$ 詳細 登録・変更画面イメージ 知当者名力ナ awa 詳細 k002 買安 二 06-6944-7025  $\Box \cdot \Box$ 用玻璃孔 **COM** FAX重号 k003 買安 三 072-6944-7526  $\circ$  $\circ$ 詳細 メールアドレス **Real** メールアドレス開催 **AND** 詳細 k004 買安 承認 06-6944-7025  $\bigcirc$  $\circ$ **CO CARLON SARAS** メルマガの運民  $\frac{1}{2}$  $w \cup \blacktriangleright$ システム管理検査 系認修理 **est**  $R_{\rm L}$ 通讯してください v 系統者の設定

### 11.商品の送付先情報の管理

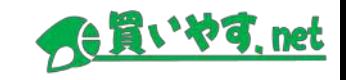

15

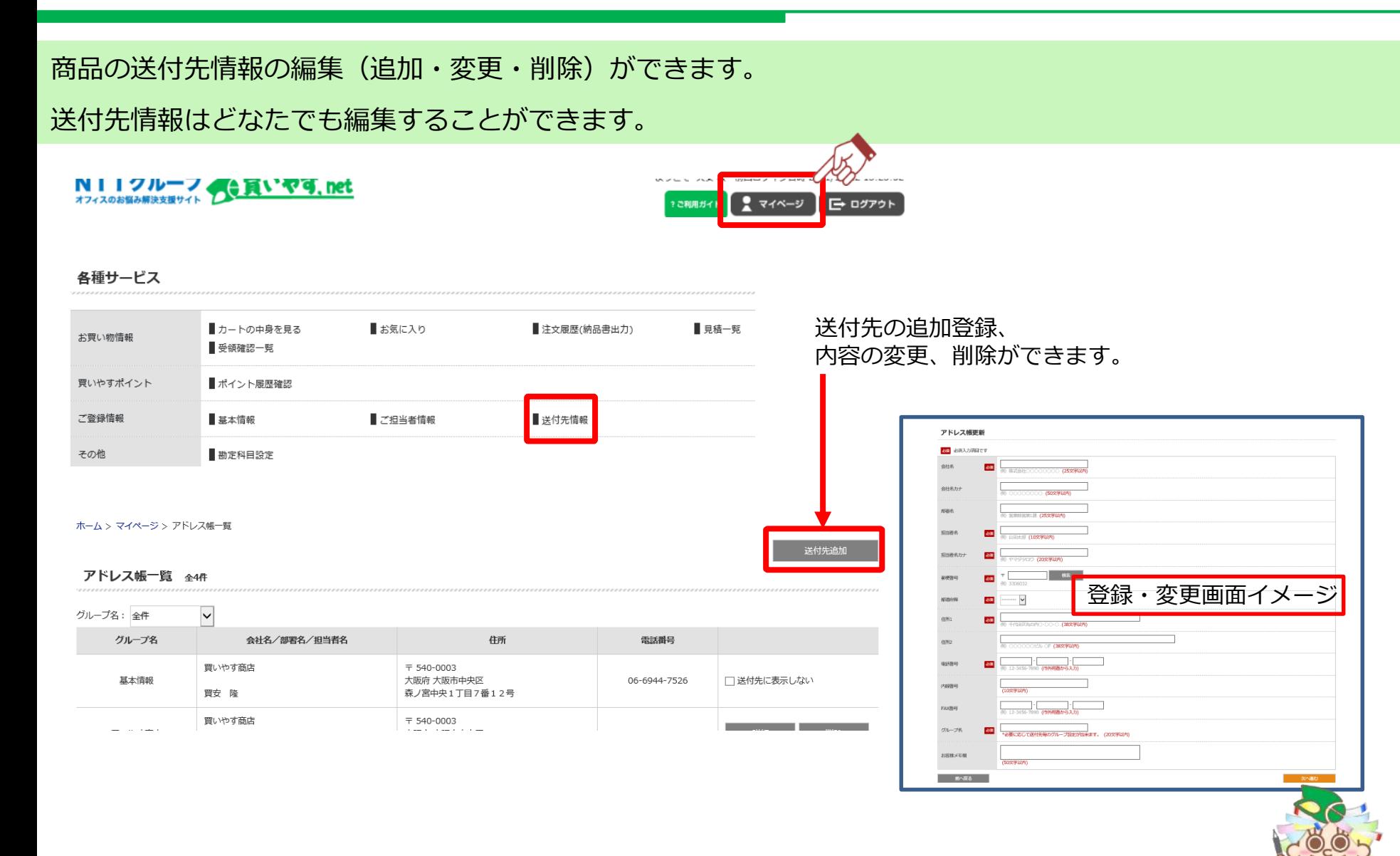

### 12. 勘定科目等の設定

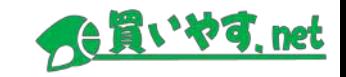

### 勘定科目や費用負担組織等の項目を最大4つまで登録することができます。

登録した項目は、注文の際に商品毎にプルダウン形式で値を選択する事ができます。

勘定科目等を選択した注文データはCSVで出力でき、御社経理システムへの入力等に活用いただけます。

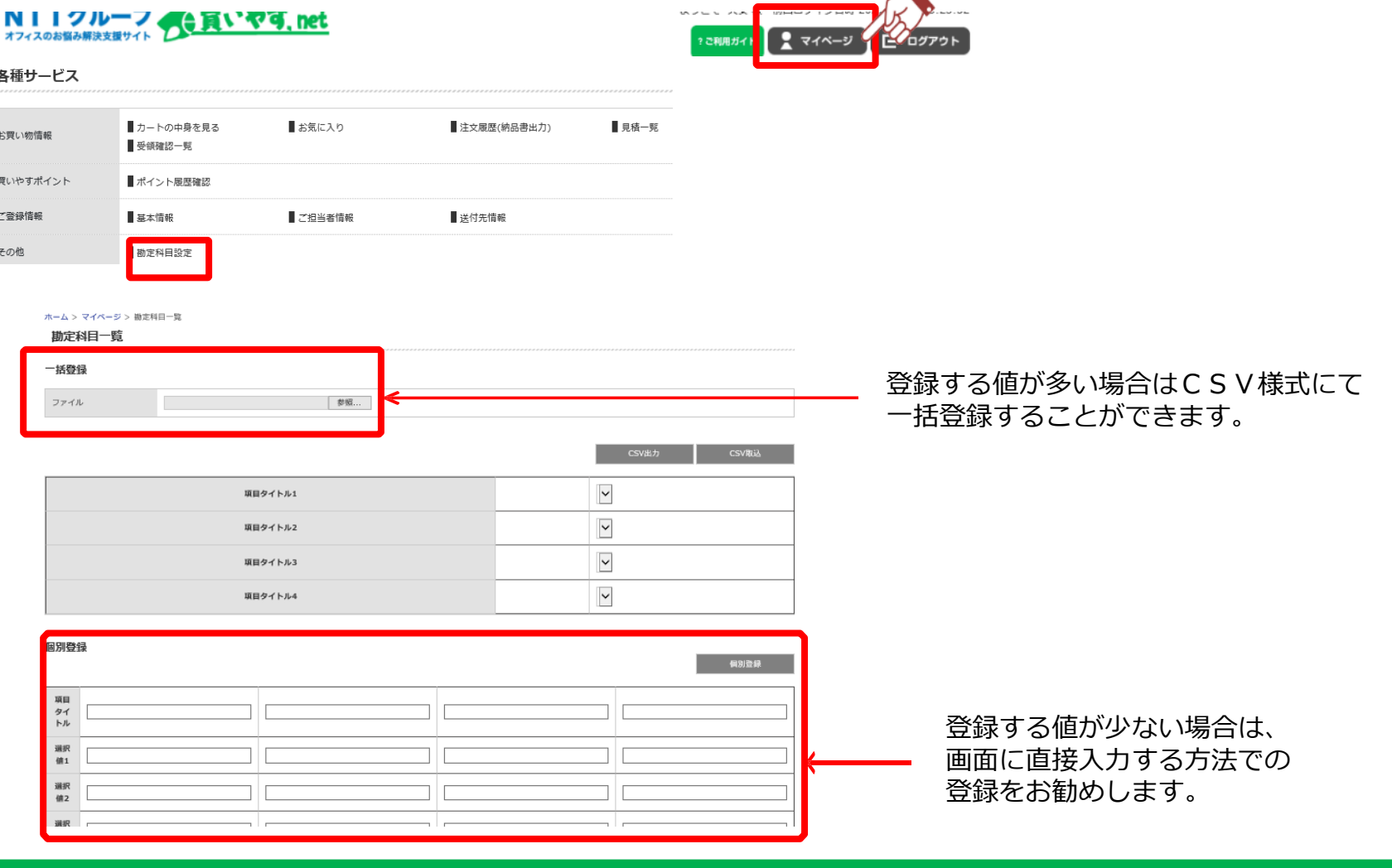

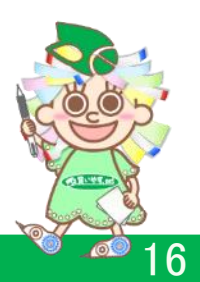

### 13. 請求書ダウンロード (1/3)

弊社の社印を捺印した請求書をWeb上からダウンロードすることができ、請求書をより早くより確実にお客様へ お届けします。

#### **Web請求書サービスをご利用いただく前に**

**【ご利用開始の手続き】**

ご利用を希望される方はnk-help@telwel-west.co.jpまで、メールでWeb請求書サービスのご利用申込みを お願いいたします。

なお申込みメールには下記の情報をご記入ください。

【メール件名】 買いやす.net Web請求書発行の申請

- 【 本 文 】 ご登録いただいた企業様のお名前
	- お客様ID:数字6桁
	- ご登録いただいた電話番号
	- ご担当者名
	- Web請求書ダウンロード専用サイトを案内させていただくメールアドレス

※お客様からのお申し込み後に、メールやお電話でお客様の情報についてご確認をさせていただく場合がござ います。

メール申請後、最短翌日(確認事項があった場合は約1週間後)の請求書発行分からWeb請求書サービスの ご利用を開始いただけます。

17

### **Web請求書サービスのご利用手順**

サービスの利用が開始されましたら、お客様のご請求締日から2営業日以内に、下記2件のメールがお客様ご指定のメール アドレスまで送信されます。

- ・『【●月分】買いやす.net Web請求書公開のご案内』
- ・『Web請求書公開用パスワードのお知らせ』
- 手順① 『【●月分】買いやす.net Web請求書公開のご案内』のメールに記載の専用URLをクリックします。

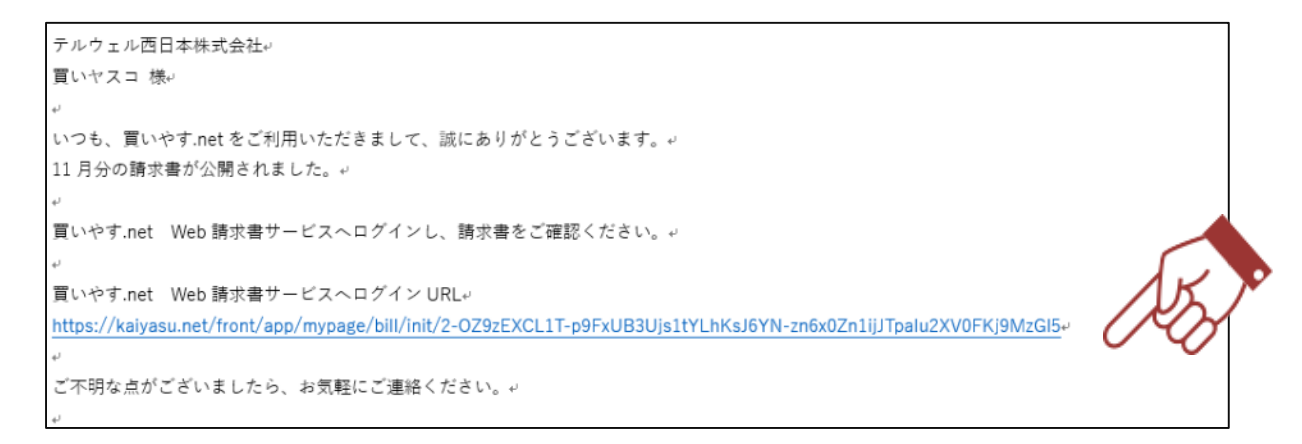

手順② URLをクリックするとダウンロード専用サイトがブラウザに立ち上がります。

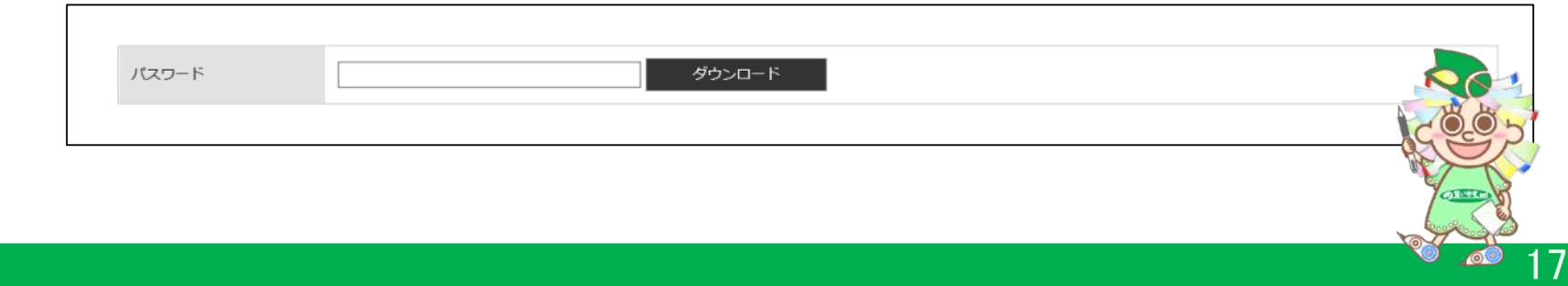

### 13.請求書ダウンロード(3/3)

手順③ 『Web請求書公開用パスワードのお知らせ』メールに記載のパスワードを先ほどのダウンロード専用サイトの パスワード入力カラムに張り付け、ダウンロードボタンをクリックします。

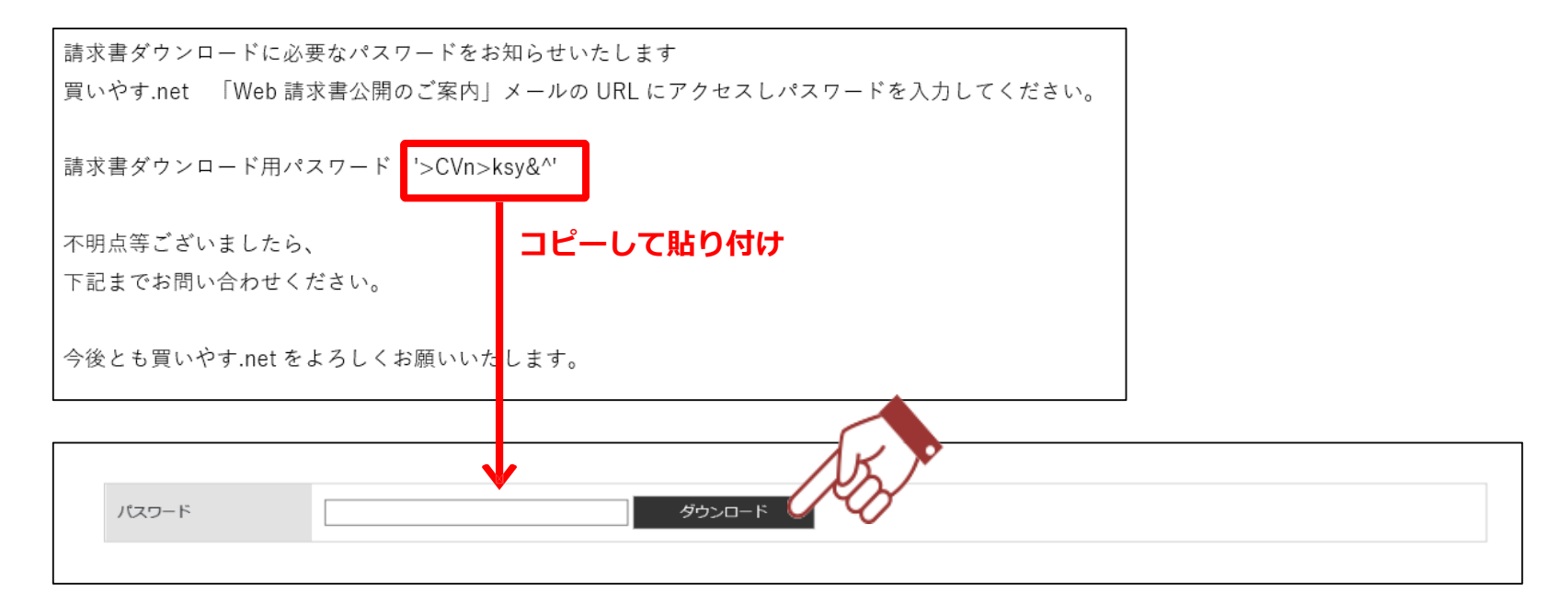

## 請求書のダウンロードが開始されますので、保存してご確認ください。

### **本マニュアルに関する問合せ先**

MAIL: nk-help@telwel-west.co.jp TEL: 0120-399-770

テルウェル西日本株式会社 買いやす.netカスタマーセンター

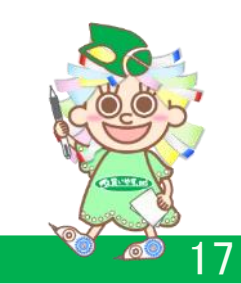